# AdSense Ads Limit Removal Method: -

If you are troubled in Ads Limit Problem, then this Method will definitely work out for you!

First of All, Understand the Types of Limits:

1. New Account Limit: This is a type of limit, usually come on Newly approved sites, and this can be solved easily also, by the  $1<sup>st</sup>$  method you going to see below.

2. OLD Account Limit in which you might do AdSense Loading, or Even Not: This type of Limit Usually come due to Invalid traffic concerns, this required 2 different ways to solve,  $1<sup>st</sup>$  method and  $2<sup>nd</sup>$ method.

# **AdSense Ads Limit: 1st Method**

Follow The Below Steps Exactly with your account: "Please Follow All in Sequence"

1. Go to AdSense > Ads > Global Setting - and Turn "**Let Google optimize the size of your mobile ads**" to **OFF.**

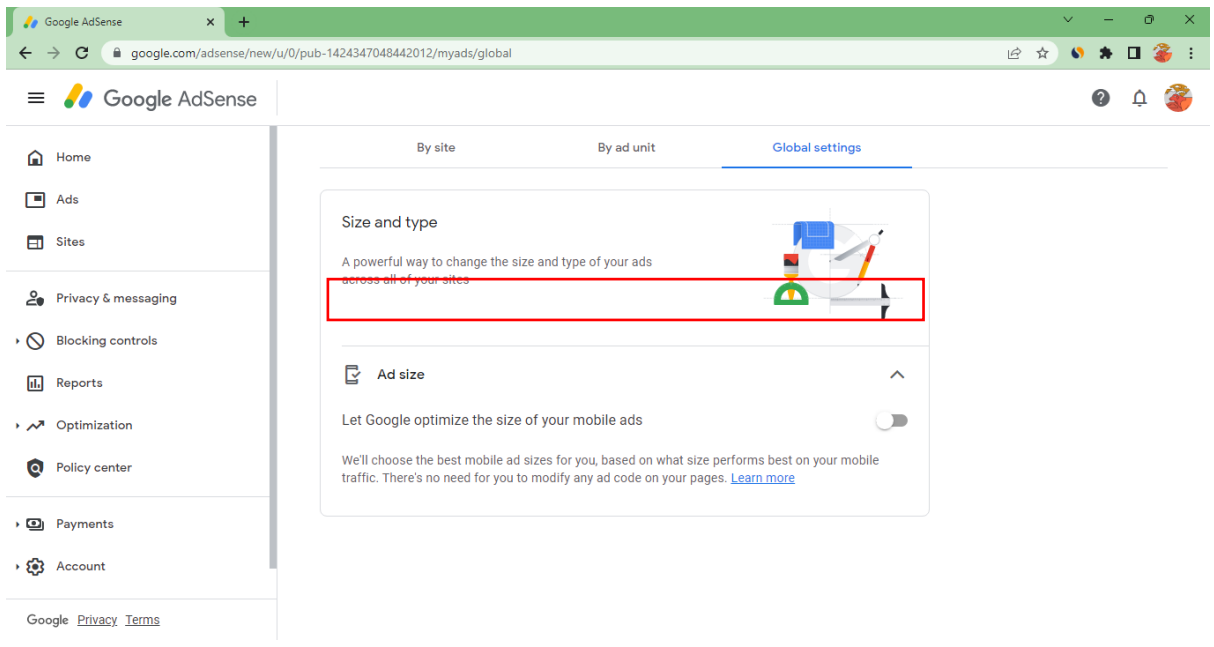

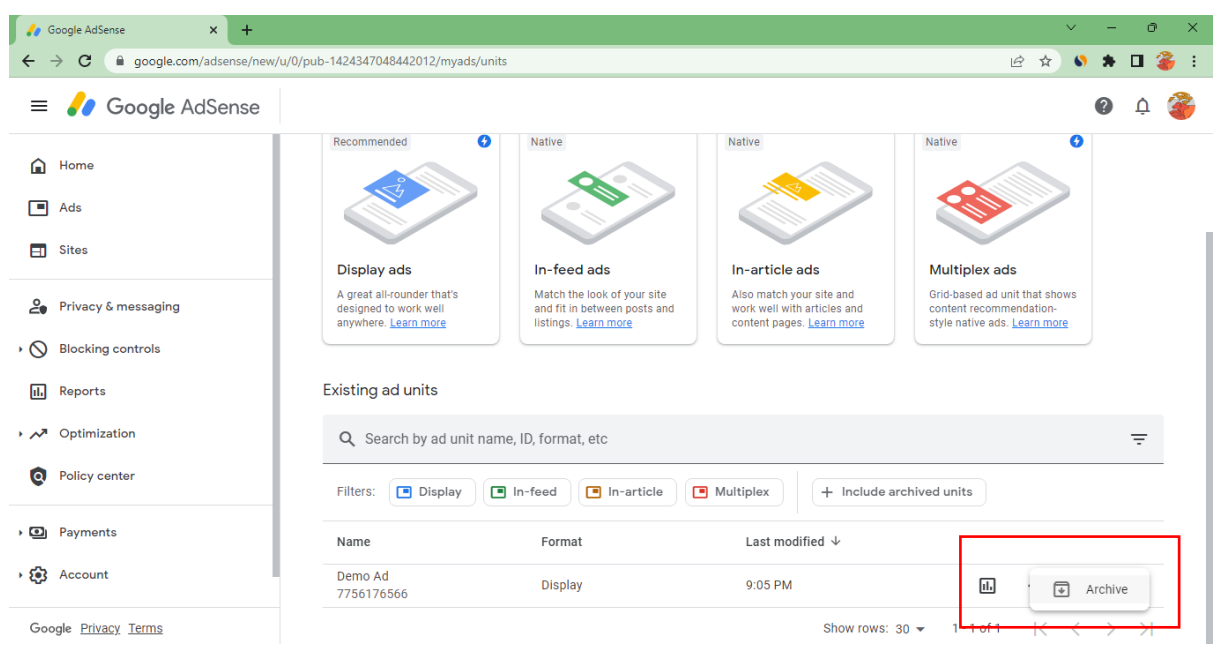

2. Now move to "By Ad Unit Section" and Archive Your All-Created Ads.

3. Now Come to "Auto Ads Section" and Turn All of them Off, Please Off them one By One, Not At 1 Click, Like All the Buttons should be off.

First off, the Small Buttons, and Then Off their main button. Also, That Ads Load Line, Lower that Completely as well.

And in the End, Turn Auto Ads Off.

4. Now in this Final Step, Just Remove the Ad Code from Your Site, and to Verify it is Removed, Open Site Homepage, and Press CTRL + U, then the Source Code Page Appears. Now Press CTRL + F, and Just Type "ca-pub", if it shows any results, then you have not removed the code, if it doesn't show any results, then you are done.

After Following these 4 Steps, wait for 5-7 Days, the Limit Notification Will Go.

After the Notification will go, if your site is new, then you can turn ads on, and place code again.

But if your site is Old, and Limited by Invalid... then Start Following Method 2, after the Notification Removed.

## Ads Limit: 2nd Method

### "Follow Method 1, to Remove the Notification First"

Are you troubling, whenever you turn Ads, the Limit will again come? If yes, then don't worry just follow my steps exactly.

- 1. Turn Auto Ads On.
- 2. Turn Google Optimization On.
- 3. Create one Square Ad Unit.

Do this 3, and wait for 2-3 Days. **"I have Not Told to Paste the ad code in your site"**

After 3 days, Install the Following Plugins in your websites, and Setup them as well.

- 1. Google Site Kit. (Only Setup Google Search Console, and Analytics, Leave the AdSense Part).
- 2. Really Simple SSL.
- 3. Yes Cookies. (GDPR and CCPA, Turn Both On).

After Installing these 3 Plugins, wait for 1 more day.

#### IMP STEPS:

Now Go to Google Search Console > Settings > Associations > Google Analytics Associations, and Simply Associate Analytics with your google search console.

For AdSense with Analytics Link follow This Video: <https://www.youtube.com/watch?v=Sgs87gzOS98>

After Doing this 2 Steps, wait for 1 day.

After 1 day, Visit Your Site, from Guest Mode of Chrome, by Google Search, Use Any free VPN to Visit. I suggest use Hide Me, available in MS Store.

Visit 100+ Pages, From Search Only, and try to change location of VPN, after Every 10 Visits.

Also, stay for 1+ minutes in Every Page.

Note: Scroll the Page till end, of your site, and you can click on links of other posts also, in it.. to maintain the bounce rate.

But 100 Pages is Must, and must be visited from search only.

After Doing these All, wait for 2 More Days, And Finally Place the Ad Code in Your site, and You are Done the Ads will start to show for sure.

Note: The 100 Pages must be show in Google Search Console, if it not, then visit again.

Thanks For Buying – Method by Koustubh! Will Kill you, if found you reselling this!